Oracle Financial Services Common Reporting Standards Administration and Configuration Guide Release 8.0.8.0.0 October 2019

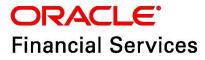

OFS Common Reporting Standard Administration and Configuration Guide

Copyright © 2020 Oracle and/or its affiliates. All rights reserved.

This software and related documentation are provided under a license agreement containing restrictions on use and disclosure and are protected by intellectual property laws. Except as expressly permitted in your license agreement or allowed by law, you may not use, copy, reproduce, translate, broadcast, modify, license, transmit, distribute, exhibit, perform, publish, or display any part, in any form, or by any means. Reverse engineering, disassembly, or decompilation of this software, unless required by law for interoperability, is prohibited.

The information contained herein is subject to change without notice and is not warranted to be errorfree. If you find any errors, please report them to us in writing.

If this is software or related documentation that is delivered to the U.S. Government or anyone licensing it on behalf of the U.S. Government, then the following notice is applicable:

U.S. GOVERNMENT END USERS: Oracle programs, including any operating system, integrated software, any programs installed on the hardware, and/or documentation, delivered to U.S. Government end users are "commercial computer software" pursuant to the applicable Federal Acquisition Regulation and agency-specific supplemental regulations. As such, use, duplication, disclosure, modification, and adaptation of the programs, including any operating system, integrated software, any programs installed on the hardware, and/or documentation, shall be subject to license terms and license restrictions applicable to the programs. No other rights are granted to the U.S. Government.

This software or hardware is developed for general use in a variety of information management applications. It is not developed or intended for use in any inherently dangerous applications, including applications that may create a risk of personal injury. If you use this software or hardware in dangerous applications, then you shall be responsible to take all appropriate fail-safe, backup, redundancy, and other measures to ensure its safe use. Oracle Corporation and its affiliates disclaim any liability for any damages caused by use of this software or hardware in dangerous applications.

Oracle and Java are registered trademarks of Oracle and/or its affiliates. Other names may be trademarks of their respective owners.

Intel and Intel Xeon are trademarks or registered trademarks of Intel Corporation. All SPARC trademarks are used under license and are trademarks or registered trademarks of SPARC International, Inc. AMD, Opteron, the AMD logo, and the AMD Opteron logo are trademarks or registered trademarks of Advanced Micro Devices. UNIX is a registered trademark of The Open Group.

This software or hardware and documentation may provide access to or information about content, products, and services from third parties. Oracle Corporation and its affiliates are not responsible for and expressly disclaim all warranties of any kind with respect to third-party content, products, and services unless otherwise set forth in an applicable agreement between you and Oracle. Oracle Corporation and its affiliates will not be responsible for any loss, costs, or damages incurred due to your access to or use of third-party content, products, or services, except as set forth in an applicable agreement between you and Oracle.

For information on third party licenses, click here.

# **Document Control**

The following table describes the revision history of the OFS Common Reporting Standard Administration and Configuration Guide.

### Table 1: Revision History

| Date         | Edition                    | Description       |
|--------------|----------------------------|-------------------|
| October 2019 | First edition of 8.0.8.0.0 | Created document. |

### **Table of Contents**

| 1 At | bout Oracle Financial Services Enterprise Case Management  | 5  |
|------|------------------------------------------------------------|----|
| 1.1  | Who Should Use this Guide                                  | 5  |
| 1.2  | How this Guide is Organized                                | 5  |
| 1.3  | Where to Find More Information                             | 5  |
| 1.4  | Conventions Used in this Guide                             | 6  |
| 2 01 | FS < <application name="">&gt;Creating Users</application> | 7  |
| 2.1  | Setting Users                                              | 7  |
| 3 M  | lapping Users to User Group                                | 8  |
| 3.1  | Creating Users with Due Date as View-Only                  | 8  |
| 4 Ac | dding Client-Specific Security Attributes                  | 9  |
| 5 Lo | oading Metadata into OFS CRS                               | 10 |
| 6 Co | onfiguring Parameter                                       | 11 |
| 6.1  | Report Lock Period                                         | 11 |
| 6.2  | Due Date                                                   | 11 |
| 6.3  | CRS Reporting Year                                         | 12 |
| 6.4  | CRS Account Number Type                                    | 13 |
| 6.5  | Message Spec for Efile                                     | 13 |
| 6.6  | Use Alternate Account                                      | 14 |
| 6.7  | Number of Threads for Efile                                | 15 |
| 7 CF | RS Batch Execution                                         | 16 |
| 7.1  | Scheduling a Batch                                         | 16 |
| 7.1  | 1.1 Scheduling a Batch Once                                |    |
| 7.1  | 1.2 Scheduling a Daily Batch                               | 17 |
| 7.1  | 1.3 Scheduling a Weekly Batch                              |    |
| 7.1  | 1.4 Configuring a Monthly Batch                            |    |
| 7.2  | Running a Batch through Fire Run                           | 20 |
| 7.3  | Monitoring a Batch After Execution                         | 21 |
| 7.4  | Canceling a Batch after Execution                          | 22 |
| 7.5  | Restarting a Batch                                         | 23 |
| 7.6  | Rerunning a Batch                                          | 24 |

| 8  | Appendix A: Excel Upload      | 26 |
|----|-------------------------------|----|
| 9  | OFSAA Support Contact Details | 27 |
| 10 | Send Us Your Comments         | 28 |

## About Oracle Financial Services Enterprise Case Management

This guide provides comprehensive instructions to perform the administration activities to configure OFS Common Reporting Standard.

This chapter focuses on the following topics:

• Who Should Use this Guide

1

- How this Guide is Organized
- Where to Find More Information
- Conventions Used in this Guide

# 1.1 Who Should Use this Guide

The OFS Common Reporting Standard Administration and Configuration Guide is designed for Oracle Financial Services Installers and System Administrators. Their roles and responsibilities, as they operate within OFS CRS, include the following:

- **CRS Administrator:** Configures, maintains, and adjusts the system and is usually an employee of a specific Oracle Financial Services customer. The System Administrator maintains user accounts and roles, monitors data ingestion and case management, archives data, loads data feeds, and performs post-processing tasks.
- **CRS Administrator**: This user is responsible for managing the static data used in the application, creating application users, mapping users to user groups, and configuring the various parameters used in the application.
- ECM Administrator: This user is responsible for mapping security attributes to users.

# **1.2** How this Guide is Organized

The Oracle Financial Services CRS Administration and Configuration Guide, includes the following topics:

- OFS <<Application Name>>Creating Users, explains how to create users and provide access to OFS Common Reporting Standard.
- Mapping Users to User Group, discusses mapping users to user groups.
- Adding Client-Specific Security Attributes, explains the steps to add client-specific security attributes to OFS Common Reporting Standard.
- Loading Metadata into OFS CRS, explains the steps to load client provided data.
- Configuring Parameter, explains the steps to configure report due date, report lock time period, and CRS reporting year.
- CRS Batch Execution, explains the steps to run batch process periodically.
- Appendix A: Excel Upload explains the steps to perform Excel upload.

### **1.3** Where to Find More Information

For additional information about OFS CRS, refer to the following documents:

• OFS Common Reporting Standard User Guide

- OFS Common Reporting Standard Data Model Guide
- OFS Common Reporting Standard Installation Guide

To find additional information about how Oracle Financial Services solves real business problems, see our website at www.oracle.com/financialservices.

## **1.4** Conventions Used in this Guide

Table 1 lists the conventions used in this guide.

### Table 1: Conventions Used in this Guide

| Convention            | Meaning                                                                                                    |  |
|-----------------------|----------------------------------------------------------------------------------------------------|--|
| Italics               | <ul><li>Names of books, chapters, and sections as references</li><li>Emphasis</li></ul>                                                                                                    |  |
| Bold                  | <ul> <li>Object of an action (menu names, field names, options, button names) in a step-by-step procedure</li> <li>Commands typed at a prompt</li> </ul>                                                                                                  |  |
|                       | <ul> <li>User input</li> </ul>                                                                                                    |  |
| Monospace             | <ul> <li>Directories and subdirectories</li> <li>File names and extensions</li> <li>Process names</li> <li>Code sample, including keywords and variables within text and as separate paragraphs, and user-defined program elements within text</li> </ul> |  |
| <variable></variable> | Substitute input value                                                                                                    |  |

# **2** OFS <<Application Name>>Creating Users

This chapter explains the steps to create users. OFS Common Reporting Standard has predefined user groups to access the application.

### 2.1 Setting Users

To set a user and provide user access to OFS Common Reporting Standard, follow these steps:

- 1. For creating users, refer to the Oracle Financial Services Analytical Applications Infrastructure User Guide.
- 2. Once the users are created, map the users to predefined user groups, which in turn maps the user to a user role.

For more information on mapping users to user groups, refer to Chapter2.

For more information on setting users, refer to the Oracle Financial Services Analytical Applications Infrastructure User Guide.

# 3 Mapping Users to User Group

This chapter discusses mapping users to user groups.

The following table describes the predefined User Roles and corresponding User Groups present in OFS Common Reporting Standard.

| Table 1: | User | Roles | and | User | Groups |
|----------|------|-------|-----|------|--------|
|----------|------|-------|-----|------|--------|

| User Role             | Group Name     | User Group Code |
|-----------------------|----------------|-----------------|
| CRS Report Analyst    | CRS Analyst    | RRANACRS        |
| CRS Report Supervisor | CRS Supervisor | RRSUPCRS        |
| CRS Report Auditor    | CRS Auditor    | RRAUDCRS        |
| Report Sys-Admin      | CRS Sys-Admin  | RRADMINCRS      |

If CRS is installed and implemented with OFSFCCM/OFSFATCA Assessment, do not create a separate CRS Report Admin. Instead, map the CRS Admin group to the existing OFSFCCM/OFSFATCA Assessment Admin users.

For more information about User to User Group mapping, refer to the Oracle Financial Services Analytical Applications Infrastructure User Manual.

# 3.1 Creating Users with Due Date as View-Only

To create users with a Due Date as View Only, un-map the **CRS Report Edit Due Date** rule and map **CRS Report View Due Date** role, for the selected group.

By default, all groups are mapped to have editable Due Dates on the UI.

For more information on due dates, refer to the OFS Common Reporting Standard User Guide.

For more information on User Group to Role mapping, refer to the Oracle Financial Services Analytical Applications Infrastructure User Guide.

# 4 Adding Client-Specific Security Attributes

To add client-specific security attributes to OFS Common Reporting Standard, follow these steps:

- Download the following Excel sheets from <ftpshare path>/STAGE/Excelupload/ Templates to the Windows machine. The <ftpshare path> is the same path given in variable APP\_DRIVE\_TM while installing OFSAAI. For more information, refer to the Oracle Financial Services Analytical Applications Infrastructure Installation and Configuration Guide.
- DIM\_DOMAIN1.xlsx: DIM\_DOMAIN1.xlsx should be filled with Jurisdictions which are available in OFSFCCM.
- DIM\_DOMAIN2.xlsx: DIM\_DOMAIN2.xlsx should be filled with Business Domains which are available in OFSFCCM.
- DIM\_DOMAIN3.xlsx: DIM\_DOMAIN3.xlsx should be filled with Legal Entities which are available in OFSFCCM.
- 2. Upload the Excel data. For more information on steps to perform Excel Upload, refer to 8.
- 3. Navigate to Administration menu > User Administration > Regulatory Report User's Attribute Administration. This takes you to a drop-down list with all the OFS CRS users created. Assign attributes to each user from each drop-down list.
- 4. Close the CRS User's Attribute Administration screen.
- 5. Logout from the OFS Common Reporting Standard application.

# 5 Loading Metadata into OFS CRS

OFS Common Reporting Standard uses the following client-provided data as per their business requirements:

- Reporting Institution Details
- Reporting Institution to Report Type Mapping
- Filing Institution Details
- Filing Institution to Report Type Mapping
- User Information
- Mapping the Filing Institution with the CRS Attributes

Follow these steps to load the data into OFS CRS:

- Download the following Excel sheets from the <ftpshare path>/STAGE/Excelupload/ AMCMLookupfiles/Template directory to the Windows machine. The <ftpshare path> is the same path as given in the variable placeholder ##FTPSHARE\_PATH## in the OFSAAI InstallConfig.xmls file.
  - DIM\_REPORTING\_INSTITUTION.xlsx
  - MAP\_REPINST\_REPTYPE.xlsx
  - DIM\_FILING\_INSTITUTION.xlsx
  - MAP\_FILINST\_REPTYPE.xlsx
  - DIM\_USERS.xlsx
  - DIM\_COUNTRY.xlsx
- 2. Download the following Excel sheets from the <ftpshare path>/STAGE/Excelupload/ TEMPLATE directory to the Windows machine. The <ftpshare path> is the same path as given in the variable placeholder ##FTPSHARE\_PATH## in the OFSAAI\_InstallConfig.xml file.
  - MAP\_FILING\_INST\_PARAM.xls
- 3. Add data in each Excel sheet as per your installation requirement.
- 4. Upload the Excel data. For more information on steps to perform Excel Upload, refer to Appendix A: Excel Upload

# 6 Configuring Parameter

This chapter covers the following sections:

- Report Lock Period
- Due Date
- CRS Reporting Year
- CRS Account Number Type
- Message Spec for Efile
- Use Alternate Account
- Number of Threads for Efile

### 6.1 Report Lock Period

If a user forgets to log off from the OFS Common Reporting Standard application or if the screen is closed while accessing a report, the report gets locked for a preconfigured duration. By default, the duration is 60 minutes. This duration can be altered as per your requirement.

| Attribute Name                | Value      | Default<br>pre-<br>packaged<br>value | Behavior                                                                                                    | SQL                                                                                                    |
|-------------------------------|------------|--------------------------------------|----------------------------------------------------------------------------------------------------|----------------------------------------------------------------------------------------------------|
| CRS_Reporting_Lock<br>_Period | Num<br>ber | 60 Minutes                           | Time Limit in minutes<br>till which the report will<br>be locked, until a user<br>logs off from the report<br>or application. | UPDATE<br>CRS_SETUP_PARAMS<br>SET<br>N_SUB_PARAM_NB_1_V<br>AL= ' <duration in<br="">MINUTES&gt;' WHERE<br/>N_PARAM_KEY= 14;<br/>COMMIT;</duration> |

### 6.2 Due Date

This parameter provides the details of the due date for CRS Reporting.

#### Table 2: Due Date

|--|

#### Table 2: Due Date

| CRS_Due_Date_Para Date -<br>ms | When a CRS report is created<br>manually or via an action from an<br>alert or a case, the application<br>automatically sets the due date<br>to the date mentioned in the<br>column. | UPDATE<br>CRS_SETUP_PARAMS<br>SET<br>D_SUB_PARAM_DT_1_<br>VAL = ' <date which<br="">should be set as<br/>default due date<br/>for the report &gt;'<br/>WHERE N_PARAM_KEY<br/>= 12;COMMIT;</date> |
|--------------------------------|----------------------------------------------------------------------------------------------------|----------------------------------------------------------------------------------------------------|
|--------------------------------|----------------------------------------------------------------------------------------------------|----------------------------------------------------------------------------------------------------|

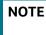

**Default due date will be** Rep\_Yr\_End\_Dt, if not specified in CRS\_Due\_Date\_Params.

# 6.3 CRS Reporting Year

This parameter provides the details of the financial year for CRS Reporting.

#### Table 3: CRS Reporting Year

| Attribute Name  | Value | Default<br>pre-<br>packaged<br>value | Behavior                            | SQL                                                                                                    |
|-----------------|-------|--------------------------------------|-------------------------------------|----------------------------------------------------------------------------------------------------|
| Rep_Yr_Start_Dt | Date  | -                                    | Start date of CRS reporting period. | UPDATE<br>CRS_SETUP_PARAMS<br>SET<br>D_SUB_PARAM_DT_1_V<br>AL =<br>' <start_date>'<br/>WHERE N_PARAM_KEY<br/>= 13;<br/>COMMIT;</start_date> |
| Rep_Yr_End_Dt   | Date  | -                                    | End date of CRS reporting period.   | UPDATE<br>CRS_SETUP_PARAMS<br>SET<br>D_SUB_PARAM_DT_2_V<br>AL = ' <end_date>'<br/>WHERE N_PARAM_KEY<br/>= 13;<br/>COMMIT;</end_date>        |

# 6.4 CRS Account Number Type

This parameter provides the details of the default Account Number Type for CRS Reporting.

#### Table 4: CRS Account Number Type

| Attribute Name                                      | Value       | Default<br>pre-<br>packaged<br>value | Behavior                                                                  | SQL                                                                                                    |
|-----------------------------------------------------|-------------|--------------------------------------|---------------------------------------------------------------------------|----------------------------------------------------------------------------------------------------|
| V_SUB_PARAM_T<br>X_1_VAL<br>OECD601_Yr_Star<br>t_Dt | VARC<br>HAR | OECD601                              | International Bank Account<br>Number (IBAN) follows a known<br>structure. | UPDATE<br>CRS_SETUP_PARAMS SET<br>V_SUB_PARAM_TX_1_VAL<br>= ' <numtype>' WHERE<br/>N_PARAM_KEY = 14;<br/>COMMIT;</numtype> |

# 6.5 Message Spec for Efile

This parameter provides details of the reporting year, receiving country codes, transmission country codes, and sending company details.

### Table 5: Message spec for Efile

| Attribute Name                         | Value     | Default<br>pre-<br>packaged<br>value | Behavior                                                                                                    | SQL                                                                                                    |
|----------------------------------------|-----------|--------------------------------------|----------------------------------------------------------------------------------------------------|----------------------------------------------------------------------------------------------------|
| CRS Reporting<br>Year                  | Number    | NA                                   | Represents the reporting year.                                                                                  | <pre>UPDATE<br/>CRS_SETUP_PARAMS<br/>set<br/>D_SUB_PARAM_DT_1_VAL<br/>= '<date should<br="" which="">be<br/>set as start date of<br/>reporting year&gt;',<br/>D_SUB_PARAM_DT_2_VAL<br/>= '<date should<br="" which="">be<br/>set as start date of<br/>reporting year&gt;'<br/>WHERE N_PARAM_KEY in<br/>(15,24);<br/>COMMIT;</date></date></pre> |
| Transmission &<br>Receiving<br>Country | Character | AU                                   | Represents the codes of<br>transmission and receiving<br>country.                                               | <pre>UPDATE<br/>CRS_SETUP_PARAMS<br/>set<br/>V_SUB_PARAM_NB_4_DESC<br/>= '<iso country<br="">codes&gt;',<br/>V_SUB_PARAM_TX_2_VAL<br/>= '<iso country<br="">codes&gt;'<br/>WHERE N_PARAM_KEY in<br/>(15,24);<br/>COMMIT;</iso></iso></pre>                                                                                                    |
| Sending<br>Company Details             | Varchar   | 123ABC                               | Represents the sending<br>company details of the BIN<br>(Bank Identification<br>Number) number of the<br>filer. | UPDATE<br>CRS_SETUP_PARAMS<br>set<br>V_SUB_PARAM_TX_1_VAL<br>= ' <bin number="" of<br="">Filer&gt;'<br/>WHERE N_PARAM_KEY in<br/>(15, 24);<br/>COMMIT;</bin>                                                                                                    |

# 6.6 Use Alternate Account

This parameter provides the details of the Use Alternate Account Number for the report.

| Table 6: | Use Alternate Account |  |
|----------|-----------------------|--|
|          |                       |  |

| Attribute Name  | Value                                    | Default<br>pre-<br>packaged<br>value | Behavior                                                     | SQL                                                                                                    |
|-----------------|------------------------------------------|--------------------------------------|--------------------------------------------------------------|----------------------------------------------------------------------------------------------------|
| Use_Alt_Account | Character<br>Possible<br>Values: Y/<br>N | Ν                                    | Represents the Use Alternate<br>Account Number for a report. | UPDATE<br>CRS_SETUP_PARAMS<br>set<br>V_SUB_PARAM_TX_1_<br>VAL = ' <y n="" or="">'<br/>WHERE N_PARAM_KEY<br/>in (20);<br/>COMMIT;</y> |

## 6.7 Number of Threads for Efile

This parameter provides the details of the number of threads for the Efile.

### Table 7: Number of Threads for Efile

| Attribute Name | Value  | Default<br>pre-<br>packaged<br>value | Behavior                                        | SQL                                                   |
|----------------|--------|--------------------------------------|-------------------------------------------------|-------------------------------------------------------|
| NoOfThreads    | Number | 200                                  | Represents the number of threads for the Efile. | UPDATE<br>CRS_SETUP_PARAMS<br>set<br>V SUB PARAM TX 1 |
|                |        |                                      |                                                 | VAL = ' <integer>'<br/>WHERE N_PARAM_KEY</integer>    |
|                |        |                                      |                                                 | in (26);<br>COMMIT;                                   |

# 7 CRS Batch Execution

CRS Reports can be generated through a batch process that can be executed periodically such as Daily, Weekly, Monthly, Quarterly, and Half-yearly depending on an organization's requirement.

User can configure the CRS Reports batches as per the business process requirements of the organization. The OFS Common Reporting Standard has the **CRS batch** that assesses accounts and create Individual and Pooled CRS RR Reports.

This chapter details the configuration of Batches and includes steps to do the following:

- Scheduling a Batch
- Running a Batch through Fire Run
- Monitoring a Batch After Execution
- Canceling a Batch after Execution
- Restarting a Batch
- Rerunning a Batch

### 7.1 Scheduling a Batch

Ensure all the required servers, that is, ICC, Router, and Message are up and running before executing a batch. For more information on starting servers, refer to the *Oracle Financial Services Analytical Applications Infrastructure Installation and Configuration Guide.* 

When an organization wants to run the batches periodically, a CRS Administrator user can schedule the batches to run either once, daily, weekly, or months.

**NOTE** Before scheduling a batch, ensure that the ICC router and message server are up and running. For more information on starting ICC router and message server, refer to the *Oracle Financial Services Analytical Applications Infrastructure User Guide Release 8.0.5* 

This section includes the following topics:

- Scheduling a Batch Once
- Scheduling a Daily Batch
- Scheduling a Weekly Batch
- Configuring a Monthly Batch

**NOTE** Before starting a batch, you must update the TSNNames.ora file and the dbname column of the dsnmater and DB\_master tables. Information about these actions can be found in the *Installation Guide.* 

### 7.1.1 Scheduling a Batch Once

To schedule a batch that you want to run only once, follow these steps:

- 1. Login to Oracle Financial Services Analytical Applications Infrastructure as a CRS Administrator user.
- 2. Expand **Operations** from the LHS menu.

3. Click **Batch Scheduler**. The Batch Scheduler page is displayed.

|                                      |                                     | Batch Sc            | heduler                           |                         |       | Θ           |  |
|--------------------------------------|-------------------------------------|---------------------|-----------------------------------|-------------------------|-------|-------------|--|
| Batch Scheduler                      |                                     | Baton ba            |                                   |                         |       |             |  |
| » Search                             |                                     |                     |                                   |                         |       |             |  |
|                                      |                                     |                     |                                   | -                       |       | R 🖻         |  |
| Batch ID Like                        | AMINFORR2_                          |                     | Batch Description Like            |                         |       |             |  |
| Module                               |                                     | •                   | Last Modification Date            | Between                 | • And | 0           |  |
| » Server Time                        |                                     |                     |                                   |                         |       | 3           |  |
| Current Server Time:                 |                                     | 21/07/2014 21:09:22 |                                   |                         |       |             |  |
|                                      |                                     |                     |                                   |                         |       |             |  |
| » Batch Name                         |                                     |                     |                                   |                         | ₹     | 1-7/7 📢 🕨 🔛 |  |
| Batch ID 🔺                           |                                     |                     | Batch Description                 |                         |       |             |  |
| AMINFORR2_1405692971384              |                                     |                     | AutoRun_1395677595549_Description |                         |       |             |  |
| AMINFORR2_1405694268264              |                                     |                     | AutoRun_1395677595549_Description |                         |       |             |  |
| AMINFORR2_1405695393271              |                                     |                     | AutoRun_1395677595549_Description |                         |       |             |  |
| AMINFORR2_1405942469375              |                                     |                     | AutoRun_1395677595549_Description |                         |       |             |  |
| AMINFORR2_1405942846820              |                                     |                     | AutoRun_1395677595549_Description |                         |       |             |  |
| AMINFORR2_1405944134206              |                                     |                     | AutoRun_1395677595549_Description |                         |       |             |  |
| AMINFORR2_1405944751221              |                                     |                     | AutoRun_1395677595549_Description |                         |       |             |  |
| » Batch Scheduler                    |                                     |                     |                                   |                         |       |             |  |
| Domain:                              | AMINFORR2                           |                     | Batch:                            | AMINFORR2_1405692971384 |       |             |  |
| Schedule                             | New Schedule      Existing Schedule |                     |                                   |                         |       |             |  |
|                                      |                                     |                     |                                   |                         |       |             |  |
| » New Schedule                       |                                     |                     |                                   |                         |       |             |  |
| Schedule Name                        |                                     |                     |                                   |                         |       |             |  |
| Once O Daily O Weekly O Monthly O Ad | hoc                                 |                     |                                   |                         |       |             |  |
| » Schedule Time                      |                                     |                     |                                   |                         |       |             |  |
| Dates                                | Start Date 01-07-2014 End Date      | 0                   |                                   |                         |       |             |  |
| Run Time                             | 00 Hours                            | 00 Minutes          | Lag                               | 0 Days                  |       |             |  |
|                                      |                                     | Save                | Cancel                            |                         |       |             |  |
|                                      |                                     |                     |                                   |                         |       |             |  |

#### Figure 1: Batch Scheduler Page

- 4. Select a batch that you want to schedule from the list of available batches. The Batch Scheduler section expands and displays additional options.
- 5. Select New Schedule.
- 6. Set the frequency of the new schedule as **Once** by selecting the radio button.
- 7. Enter the schedule time of the batch by specifying the **Start Date** and the **Run Time**.
- 8. Click Save.

### 7.1.2 Scheduling a Daily Batch

To schedule a batch that you want to run daily, follow these steps:

- 1. Navigate to the Batch Scheduler page.
- 2. Select a batch that you want to schedule from the list of available batches. The Batch Scheduler section expands and displays additional options.
- 3. Click New Schedule.
- 4. Set the frequency of the new schedule as **Daily**.
- 5. Enter the schedule time of the batch by specifying the **Dates**, **Run Time**, and **Every field** information.

| Batch Scheduler                        |                                      |                     |                                   |                     |                         |       |               |  |
|----------------------------------------|--------------------------------------|---------------------|-----------------------------------|---------------------|-------------------------|-------|---------------|--|
| Batch Scheduler                        |                                      |                     |                                   |                     |                         |       |               |  |
| » Search                               |                                      |                     |                                   |                     |                         |       |               |  |
| Batch ID Like                          | AMINFORR2_                           |                     | Batch Description                 | on Like             |                         |       |               |  |
| Module                                 |                                      | •                   | Last Modification                 | n Date              | Between                 | • And | 0             |  |
| » Server Time                          |                                      |                     |                                   |                     |                         |       |               |  |
| Current Server Time:                   |                                      | 21/07/2014 21:11:35 |                                   |                     |                         |       |               |  |
| » Batch Name                           |                                      |                     |                                   |                     |                         | ₹     | 1-7/7 🕻 🕻 🕽 🖒 |  |
| Batch ID 🔺                             |                                      |                     | Batch Description                 | 6                   |                         |       |               |  |
| AMINFORR2_1405692971384                |                                      |                     | AutoRun_139567                    | 7595549_Description |                         |       |               |  |
| AMINFORR2_1405694268264                |                                      |                     | AutoRun_139567                    | 7595549_Description |                         |       |               |  |
| AMINFORR2_1405695393271                |                                      |                     | AutoRun_139567                    | 7595549_Description |                         |       |               |  |
| AMINFORR2_1405942469375                |                                      |                     | AutoRun_1395677595549_Description |                     |                         |       |               |  |
| AMINFORR2_1405942846820                |                                      |                     | AutoRun_1395677595549_Description |                     |                         |       |               |  |
| AMINFORR2_1405944134206                |                                      |                     | AutoRun_1395677595549_Description |                     |                         |       |               |  |
| AMINFORR2_1405944751221                |                                      |                     | AutoRun_1395677595549_Description |                     |                         |       |               |  |
| » Batch Scheduler                      |                                      |                     |                                   |                     |                         |       |               |  |
| Domain:                                | AMINFORR2                            |                     | Batch:                            |                     | AMINFORR2_1405692971384 |       |               |  |
| Schedule                               | New Schedule O Existing Schedule     |                     |                                   |                     |                         |       |               |  |
| » New Schedule                         |                                      |                     |                                   |                     |                         |       |               |  |
| Schedule Name                          |                                      |                     |                                   |                     |                         |       |               |  |
| 🔘 Once 🖲 Daily 🔘 Weekly 🔘 Monthly 🔘 Ad | hoc                                  |                     |                                   |                     |                         |       |               |  |
| » Schedule Time                        |                                      |                     |                                   |                     |                         |       |               |  |
| Dates                                  | Start Date 01-05-2014 P End Date 31- | 05-2014             |                                   |                     |                         |       |               |  |
| Dates                                  | Start Date 01-00-2014 End Date 31-   |                     |                                   |                     |                         |       |               |  |
| Run Time                               | 00 Hours                             | 00 Minutes          | Lag                               |                     | 0 Days                  |       |               |  |
| Every                                  | 5 Days                               |                     |                                   |                     |                         |       |               |  |
|                                        |                                      |                     |                                   |                     |                         |       |               |  |
|                                        |                                      | Save                | Cancel                            |                     |                         |       |               |  |

Figure 2: Scheduling a Daily Batch

6. Click **Save**.

### 7.1.3 Scheduling a Weekly Batch

To schedule a batch that you want to run weekly, follow these steps:

- 1. Navigate to the Batch Scheduler page.
- 2. Select a batch that you want to schedule from the list of available batches. The Batch Scheduler section expands and displays additional options.
- 3. Click New Schedule.
- 4. Set the frequency of the new schedule as **Weekly**.
- 5. Enter the schedule time of the batch by specifying the **Dates**, and other information such as **Run Time**, **Every**, and **Working days of the Week**.

|                                  |                                       | Batch Sch                 | neduler                           |                         |       | 0             |  |
|----------------------------------|---------------------------------------|---------------------------|-----------------------------------|-------------------------|-------|---------------|--|
| Batch Scheduler                  |                                       |                           |                                   |                         |       |               |  |
| » Search                         |                                       |                           |                                   |                         |       | 🔯 🔁           |  |
| Batch ID Like                    | AMINFORR2_                            |                           | Batch Description Like            |                         |       |               |  |
| Module                           |                                       | -                         | Last Modification Date            | Between                 | • And | 0             |  |
| » Server Time                    |                                       |                           |                                   |                         |       |               |  |
| Current Server Time:             |                                       | 21/07/2014 21:14:36       |                                   |                         |       |               |  |
| » Batch Name                     |                                       |                           |                                   |                         | ₹     | 1-7/7 🕄 🕄 🖸 🖸 |  |
| Batch ID 🔺                       |                                       | 1                         | Batch Description                 |                         |       |               |  |
| AMINFORR2_1405692971384          |                                       |                           | AutoRun_1395677595549_Description |                         |       |               |  |
| AMINFORR2_1405694268264          |                                       |                           | AutoRun_1395677595549_Description |                         |       |               |  |
| AMINFORR2_1405695393271          |                                       |                           | AutoRun_1395677595549_Description |                         |       |               |  |
| AMINFORR2_1405942469375          |                                       |                           | AutoRun_1395677595549_Description |                         |       |               |  |
| AMINFORR2_1405942846820          |                                       |                           | AutoRun_1395677595549_Description |                         |       |               |  |
| AMINFORR2_1405944134206          |                                       |                           | AutoRun_1395677595549_Description |                         |       |               |  |
| AMINFORR2_1405944751221          |                                       |                           | AutoRun_1395677595549_Description |                         |       |               |  |
| » Batch Scheduler                |                                       |                           |                                   |                         |       |               |  |
| Domain:                          | AMINFORR2                             |                           | Batch:                            | AMINFORR2_1405692971384 |       |               |  |
| Schedule                         | New Schedule O Existing Schedule      |                           |                                   |                         |       |               |  |
| » New Schedule                   |                                       |                           |                                   |                         |       |               |  |
| Schedule Name                    |                                       |                           |                                   |                         |       |               |  |
| Once O Daily  Weekly  Monthly Ad | lhoc                                  |                           |                                   |                         |       |               |  |
| » Schedule Time                  |                                       |                           |                                   |                         |       |               |  |
| Dates                            | Start Date 01-05-2014 End Date 31-05  | 5-2014                    |                                   |                         |       |               |  |
| Run Time                         | 10 Hours                              | 00 Minutes                | Lag                               | 0 Days                  |       |               |  |
| Every                            | 2 Weeks                               |                           |                                   |                         |       |               |  |
| Working days of the Week         | 🔲 Sunday 💟 Monday 📄 Tuesday 📄 Wednesd | day 🔲 Thursday 📝 Friday 📄 | Saturday                          |                         |       |               |  |
|                                  |                                       | Save                      | Cancel                            |                         |       |               |  |

#### Figure 3: Scheduling a Weekly Batch

6. Click Save.

### 7.1.4 Configuring a Monthly Batch

To schedule a batch that you want to run monthly, follow these steps:

- 1. Navigate to the Batch Scheduler page.
- 2. Select a batch that you want to schedule from the list of available batches. The Batch Scheduler section expands and displays additional options.
- 3. Click **New Schedule**.
- 4. Set the frequency of the new schedule as **Weekly**.
- 5. Enter the schedule time of the batch by specifying the **Dates**, and **Run Time** information.

| » Search                               |                                     |                                  |                                   |                         |       | 🔯 🖾           |  |  |
|----------------------------------------|-------------------------------------|----------------------------------|-----------------------------------|-------------------------|-------|---------------|--|--|
| Batch ID Like                          | AMINFORR2_                          |                                  | Batch Description Like            |                         |       |               |  |  |
| Module                                 |                                     | •                                | Last Modification Date            | Between                 | • And | 0             |  |  |
| » Server Time                          |                                     |                                  |                                   |                         |       |               |  |  |
| Current Server Time:                   |                                     | 21/07/2014 21:18:08              |                                   |                         |       |               |  |  |
|                                        |                                     |                                  |                                   |                         |       |               |  |  |
| » Batch Name                           |                                     |                                  |                                   |                         | ₹     | 1-7/7 🕄 📢 🖸 🖸 |  |  |
| Batch ID 🔺                             |                                     |                                  | Batch Description                 |                         |       |               |  |  |
| AMINFORR2_1405692971384                |                                     |                                  | AutoRun_1395677595549_Description |                         |       |               |  |  |
| AMINFORR2_1405694268264                |                                     |                                  | AutoRun_1395677595549_Description |                         |       |               |  |  |
| AMINFORR2_1405695393271                |                                     |                                  | AutoRun_1395677595549_Description |                         |       |               |  |  |
| AMINFORR2_1405942469375                |                                     |                                  | AutoRun_1395677595549_Description |                         |       |               |  |  |
| AMINFORR2_1405942846820                |                                     |                                  | AutoRun_1395677595549_Description |                         |       |               |  |  |
| AMINFORR2_1405944134206                |                                     |                                  | AutoRun_1395677595549_Description |                         |       |               |  |  |
| AMINFORR2_1405944751221                |                                     |                                  | AutoRun_1395677595549_Description |                         |       |               |  |  |
| » Batch Scheduler                      |                                     |                                  |                                   |                         |       |               |  |  |
| Domain:                                | AMINFORR2                           |                                  | Batch:                            | AMINFORR2_1405692971384 |       |               |  |  |
| Schedule                               | New Schedule O Existing Schedule    |                                  |                                   |                         |       |               |  |  |
| » New Schedule                         |                                     |                                  |                                   |                         |       |               |  |  |
| Schedule Name                          |                                     |                                  |                                   |                         |       |               |  |  |
| 💿 Once 💿 Daily 💿 Weekly 💿 Monthly 💿 Ad | hoc                                 |                                  |                                   |                         |       |               |  |  |
| » Schedule Time                        |                                     |                                  |                                   |                         |       |               |  |  |
| Dates                                  | Start Date 01-05-2014 End Date 31-  | -05-2014                         |                                   |                         |       |               |  |  |
| Run Time                               | 10 Hours                            | 00 Minutes                       | Lag                               | 0 Days                  |       |               |  |  |
| 🔘 Interval Every                       | Month(s)                            |                                  |                                   |                         |       |               |  |  |
| Random                                 | ☐ Jan _ Feb _ Mar _ Apr ♥ May _ Jun |                                  |                                   |                         |       |               |  |  |
| 💿 Dates                                | of the month (comma c               | lelimited) 📃 include month's las | it date                           |                         |       |               |  |  |
| Occurrence                             | First   of the weekday Mond         | ay 🔻                             |                                   |                         |       |               |  |  |
|                                        | Save                                |                                  |                                   |                         |       |               |  |  |

Figure 4: Configuring a Monthly Batch

6. Click Save.

### 7.2 Running a Batch through Fire Run

When you want run a batch once without using the Batch Scheduler option, you can run a batch using Fire Run.

To run a batch through Fire Run, follow these steps:

- 1. Login to Oracle Financial Services Analytical Applications Infrastructure as a CRS Administrator user.
- 2. Expand Rules Framework from the LHS menu.
- 3. Click **Run**. The Run Rules Framework page is displayed on the RHS.

| Run Rule Framework >> Run            |                                                   | Run        |          |                  | ۲            |
|--------------------------------------|---------------------------------------------------|------------|----------|------------------|--------------|
| » Search and Filter 🛛 🛛 🗛 Search 🛛 🛃 | Reset                                             |            |          |                  |              |
| Code                                 |                                                   | Version    | 0        |                  |              |
| Name                                 |                                                   | Active     | Yes      | •                |              |
| Folder                               |                                                   | Туре       |          | •                |              |
| » List [2]   ₽ New   	View   2       | Edit   🗟 Copy   🗑 Remove   🏠 Authorize   😽 Export | 🕆 Fire Run | ₹        | Page 1 / 1 🚷 🚺 🚺 | Jump to page |
| 💑 🥅 Code                             | A Name                                            | Туре       | Folder   | Version          | Active       |
| FATCA_App_Processing                 | FATCA_App_Processing                              | Base Run   | AMSEGRR2 | 0                | Yes          |
| FATCA_RR                             | FATCA_RR                                          | Base Run   | AMSEGRR2 | 0                | Yes          |

#### Figure 5: Run Rules Framework Page

4. Select CRS\_RR from the Run List using the check box. The action buttons in the List header are enabled.

5. Click **Fire Run**. The Run Rule Framework window is displayed.

| » Run Definition |                  |          |          |   |   |
|------------------|------------------|----------|----------|---|---|
| Vame             |                  | FATCA_RR |          |   |   |
| Request Type     |                  | Single   |          | • |   |
| » Execution Mod  | le               |          |          |   |   |
| Batch            | Create & Execute | •        | MIS Date |   |   |
| Vait             | No               | •        | -        |   |   |
| » Others         |                  |          |          |   |   |
| Parameters       |                  | -        |          | - |   |
| illers           |                  | I        |          |   | * |
|                  |                  |          |          |   | * |
|                  |                  | ОК       | Close    |   |   |

#### Figure 6: Run Rule Framework Window

- 6. Select Request Type as **Single**.
- 7. From the Execution Mode section, select **Create and Execute** from the Batch drop-down list. An MIS Date field is displayed adjacently.
- 8. Select an MIS Date using the calender icon.
- 9. Select No from the Wait drop-down list.
- 10. Click **OK**.

## 7.3 Monitoring a Batch After Execution

Monitoring a batch helps you track the status of execution of an individual task that was included in the batch. Through monitoring, you can also track the batch status, which in turn helps in debugging.

To monitor a batch after it is executed, follow these steps:

- 1. Login to Oracle Financial Services Analytical Applications Infrastructure as a CRS Administrator user.
- 2. Expand **Operations** from the LHS menu.
- 3. Click **Batch Monitor**. The Batch Monitor page is displayed.

|                         | Batch Monitor    |                |                                   |          |             |         |  |  |
|-------------------------|------------------|----------------|-----------------------------------|----------|-------------|---------|--|--|
| Batch Monitor           |                  |                |                                   |          |             |         |  |  |
| » Search                |                  |                |                                   |          |             | R 🖻     |  |  |
| Batch ID Like           | AMINFORR2_       |                | Batch Description Like            |          |             |         |  |  |
| Module                  |                  | -              | Status                            |          | •           |         |  |  |
| Start Date              | 0                |                | End Date                          | 0        |             |         |  |  |
| » Batch Details         |                  |                |                                   |          |             |         |  |  |
| Batch ID 🔺              |                  |                | Batch Description                 |          |             |         |  |  |
| AMINFORR2_1405692971384 |                  |                | AutoRun_1395677595549_Description |          |             |         |  |  |
| AMINFORR2_1405694268264 |                  |                | AutoRun_1395677595549_Description |          |             |         |  |  |
| AMINFORR2_1405695393271 |                  |                | AutoRun_1395677595549_Description |          |             |         |  |  |
| AMINFORR2_1405942846820 |                  |                | AutoRun_1395677595549_Description |          |             |         |  |  |
| AMINFORR2_1405944134206 |                  |                | AutoRun_1395677595549_Description |          |             |         |  |  |
| AMINFORR2_1405944751221 |                  |                | AutoRun_1395677595549_Description |          |             |         |  |  |
| » Batch Run Details     |                  |                |                                   |          |             | 8 🔊 🖻 🗌 |  |  |
| Information Date        |                  | •              | Monitor Refresh Rate (seconds)    | 5        |             |         |  |  |
| Batch Run ID            |                  | •              |                                   |          |             |         |  |  |
|                         |                  |                |                                   |          |             |         |  |  |
| » Batch Status          |                  |                |                                   |          |             |         |  |  |
| Batch Run ID            |                  |                | Batch Status                      |          |             |         |  |  |
|                         |                  | No da          | ata found                         |          |             |         |  |  |
|                         |                  |                |                                   |          |             |         |  |  |
| » Task Details          |                  |                |                                   |          |             |         |  |  |
| Task ID                 | Task Description | Metadata Value | Component ID                      |          | Task Status |         |  |  |
|                         |                  | No da          | ata found                         |          |             |         |  |  |
|                         |                  |                |                                   |          |             |         |  |  |
| » Event Log             |                  |                |                                   |          |             |         |  |  |
| Message ID Desi         | cription         |                |                                   | Severity | Time        |         |  |  |
|                         |                  | No di          | ata found                         |          |             |         |  |  |

#### Figure 7: Batch Monitor Page

- 4. Select a batch from the Batch Details lists that you want to monitor.
- 5. From the Batch Run Details section, select an Information Date and the Batch Run ID from the drop-down list.
- 6. Click 🎽 to start the monitoring.

The execution details namely, Batch Status, Task Details, and Event Log details are displayed.

## 7.4 Canceling a Batch after Execution

Cancellation of a batch cancels a current batch execution.

**NOTE** This is not recommended and should be done only when the batch was fired accidentally or when a particular batch is taking too long time to execute.

To cancel a batch after it is executed, follow these steps:

- 1. Login to Oracle Financial Services Analytical Applications Infrastructure as a CRS Administrator user.
- 2. Expand **Operations** from the LHS menu.
- 3. Click **Batch Cancellation**. The Batch Cancellation page is displayed.

|                        |             |                    | Batch Ca  | ancellation       |            | 0            |
|------------------------|-------------|--------------------|-----------|-------------------|------------|--------------|
| Batch Cancellation     |             |                    |           |                   |            |              |
| » Refresh Interval     |             |                    |           |                   | 🔁 🎁        |              |
| Refresh Rate (seconds) | 10          |                    |           |                   |            |              |
|                        |             |                    |           |                   |            |              |
| » Batch Details        |             |                    |           |                   | E 🗰 🐺      |              |
| Batch Run ID           | B           | latch ID           |           | Batch Description | Start Time | Elapsed Time |
|                        |             |                    | No        | Data Found        |            | -            |
| » Task Details         |             |                    |           |                   | ₾   ₹      |              |
| » Legend               |             |                    |           |                   |            |              |
| Legend                 | Not Started | Ongoing Successful | Cancelled |                   |            |              |

#### Figure 8: Batch Cancellation Page

- 4. Under the Batch Details section, select the batch whose execution you want to cancel.
- 5. Click **Cancel Batch**.

**7.5** 

### **Restarting a Batch**

You can restart a batch execution when a batch has failed in execution. When you restart a batch, it starts from the task at which it had failed. This happens when the failed task issue is debugged and resolved.

NOTE

It is recommended that you debug and resolve a failed task before restarting the batch execution.

To restart a batch execution, follow these steps:

- 1. Login to Oracle Financial Services Analytical Applications Infrastructure as a CRS Administrator user.
- 2. Expand **Operations** from the LHS menu.
- 3. Click **Batch Execution**. The Batch Execution page is displayed.
- 4. Select the **Restart** radio button option from the Batch Mode section.

| Batch Execution                         |                       |                     |         |                        |  |         |       |             |  |  |  |
|-----------------------------------------|-----------------------|---------------------|---------|------------------------|--|---------|-------|-------------|--|--|--|
| Batch Execution                         |                       |                     |         |                        |  |         |       |             |  |  |  |
| » Batch Mode                            |                       |                     |         |                        |  |         |       |             |  |  |  |
| Mode                                    | Run 💿 Restart 🕐 Rerun |                     |         |                        |  |         |       |             |  |  |  |
| » Search                                |                       |                     |         |                        |  |         |       |             |  |  |  |
| Batch ID Like                           |                       | MINFORR2_           |         | Batch Description Like |  |         |       |             |  |  |  |
| Module                                  |                       | •                   |         | Last Modification Date |  | Between | • And | 0           |  |  |  |
| » Batch Details                         |                       |                     |         |                        |  |         |       |             |  |  |  |
| Batch D Batch Description No data found |                       |                     |         |                        |  |         |       |             |  |  |  |
|                                         |                       |                     |         |                        |  |         |       |             |  |  |  |
| » Search<br>Information Date            |                       | •                   |         | Batch Run ID           |  | -       |       | •]          |  |  |  |
| » Task Details                          |                       |                     |         |                        |  |         |       |             |  |  |  |
| Task ID                                 | Task Description      | Metadata Value Comp |         | oonent ID Precedence   |  |         |       | Task Status |  |  |  |
|                                         |                       |                     | Execute | e Batch                |  |         |       |             |  |  |  |

#### Figure 9: Restarting a Batch

- 5. Select the batch you want to restart from the Batch Details section.
- 6. Select the Information Date and Batch Run ID for the selected batch from the drop-down list.
- 7. Click **Execute Batch**.

### 7.6 Rerunning a Batch

You can rerun a batch execution when you want all the tasks from a successful batch execution to be executed again from the beginning. When a successfully executed batch is rerun, a different Batch Run ID is created for each instance for the same Information Date.

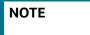

Creating different Batch Run ID for each rerun of a batch is optional depending upon your firm's requirement.

To rerun a batch, follow these steps:

- 1. Login to Oracle Financial Services Analytical Applications Infrastructure as a CRS Administrator user.
- 2. Expand **Operations** from the LHS menu.
- 3. Click **Batch Execution**. The Batch Execution page is displayed.
- 4. Select the **Rerun** radio button from the Batch Mode section.

| Batch Execution                   |                                                                                                    |                                   |                |         |                                   |            |                                    |       |       |             |  |  |
|-----------------------------------|----------------------------------------------------------------------------------------------------|-----------------------------------|----------------|---------|-----------------------------------|------------|------------------------------------|-------|-------|-------------|--|--|
| Batch Execution                   |                                                                                                    |                                   |                |         |                                   |            |                                    |       |       |             |  |  |
| » Batch Mode                      |                                                                                                    |                                   |                |         |                                   |            |                                    |       |       |             |  |  |
| Mode                              | C                                                                                                    | O Run O Restart @ Rerun           |                |         |                                   |            |                                    |       |       |             |  |  |
|                                   |                                                                                                    |                                   |                |         |                                   |            |                                    |       |       |             |  |  |
| » Search                          |                                                                                                    |                                   |                |         |                                   |            |                                    |       |       | R 🔁         |  |  |
| Batch ID Like AMINFO              |                                                                                                    | INFORR2_                          | JRR2_          |         | Batch Description Like            |            |                                    |       |       |             |  |  |
| Module                            |                                                                                                    |                                   |                |         | Last Modification Date            |            | Between                            |       | • And | 0           |  |  |
| » Batch Details 😨 = 1-6/6 🕄 🕻 🕽 🖸 |                                                                                                    |                                   |                |         |                                   |            |                                    |       |       |             |  |  |
| Batch ID                          |                                                                                                    |                                   |                |         | Batch Description                 |            |                                    |       |       |             |  |  |
| AMINFORR2_1405                    | 692971384                                                                                                    |                                   |                |         | AutoRun_1395677595549_Description |            |                                    |       |       |             |  |  |
| AMIN ONC_1405002511054 AUGUM      |                                                                                                    |                                   |                |         |                                   |            |                                    |       |       |             |  |  |
|                                   |                                                                                                    |                                   |                |         |                                   |            |                                    |       |       |             |  |  |
|                                   |                                                                                                    |                                   |                |         |                                   |            |                                    |       |       |             |  |  |
|                                   | AMIN'DATE_140594134206 AutoRat_130079_05340, Describion                                                                                                    |                                   |                |         |                                   |            |                                    |       |       |             |  |  |
| -                                 | Autoral_1329415220 Autoral_13204 Autoral_13204732042 Autoral_13204732042 Autoral_13204742042 Autoral_13204744444444444444444444444444444444444 |                                   |                |         |                                   |            |                                    |       |       |             |  |  |
| Autom (1900) (1900) (1900)        |                                                                                                    |                                   |                |         |                                   |            |                                    |       |       |             |  |  |
| » Search                          |                                                                                                    |                                   |                |         |                                   |            |                                    |       |       |             |  |  |
| Information Date                  | 2                                                                                                    | 0140703                           | ▼ Batch Run ID |         |                                   |            | AMINFORR2_1405695393271_20140703_1 |       |       |             |  |  |
| » Task Details                    |                                                                                                    |                                   |                |         |                                   |            | 1 - 10 / 73 📢 🚺 🕩                  |       |       |             |  |  |
| Task ID                           | Task Description                                                                                                    | Metadata Value                    |                | Co      | mponent D                         | Precedence | 1                                  | 92 92 | •     | Task Status |  |  |
| Task1                             | SOD Upd Process                                                                                                    | SOD Upd Process                   |                | 1.227   | ANSFORM DATA                      | Frecedence |                                    |       |       | S           |  |  |
| Task2                             | Populate_FATCA_Cust_RvwDtls Populate_FATCA_Cust_RvwDtls                                                                                                    |                                   | s              |         | AD DATA                           |            |                                    |       |       | S           |  |  |
| Task3                             |                                                                                                    | vDtls Populate_FATCA_Acct_RvwDtls |                |         | AD DATA                           | Task2      |                                    |       |       | S           |  |  |
| Task4                             | Upd_Acct_Proc_PreExisti                                                                                                    |                                   |                |         | LE_EXECUTION Task1, Task          |            | 2, Task3                           |       |       | S           |  |  |
| Task5                             | Upd_Acct_Proc_New                                                                                                    | 1394949870053                     |                |         | ILE_EXECUTION                     | Task4      |                                    |       |       | S           |  |  |
| Task6                             | Upd_Acct_Proc_Existing                                                                                                    | 1394950765667                     |                |         | ILE_EXECUTION                     | Task5      |                                    |       |       | S           |  |  |
| Task7                             | Upd_Cust_Rltd_Proc                                                                                                    | 1394951506483                     |                | RU      | ILE_EXECUTION                     | Task6      |                                    |       |       | S           |  |  |
| Task8                             | Upd_Cust_Proc_Existing                                                                                                    | 1394953667435                     |                | RU      | ILE_EXECUTION                     | Task7      |                                    |       |       | S           |  |  |
| Task9                             | Upd_Acct_Ritd_Proc_Exis                                                                                                    | sting 1394955037584               |                | RU      | ILE_EXECUTION                     | Task8      |                                    |       |       | S           |  |  |
| Task10                            | Upd_Cust_Rltd_AttrFL_Ex                                                                                                    | isting 1398068120077              |                | RU      | ILE_EXECUTION                     | Task9      |                                    |       |       | S           |  |  |
|                                   |                                                                                                    |                                   |                | Execute | e Batch                           |            |                                    |       |       |             |  |  |

### Figure 10: Rerunning a Batch

- 5. Select the batch you want to rerun from the Batch Details section.
- 6. Select the Information Date and Batch Run ID for the selected batch from the drop-down list.
- 7. Click **Execute Batch**.

# 8 Appendix A: Excel Upload

For Excel Upload, follow these steps:

- 1. Login to OFS Common Reporting Standard as Admin user.
- Navigate to Unified Metadata Manager > Data Entry Forms and Queries > Excel Upload. The Excel Upload page is displayed.

**NOTE** After logging, make sure the OFS Common Reporting Standard application Information Domain is selected from the drop-down list at the left hand corner of the page.

- 3. Click **Browse** under the Excel File to Upload section.
- 4. Select any one of the Excel sheets.
- 5. Click on the Arrow next to Browse.
- 6. Preview the data created under the Preview section.
- 7. In the Excel Entity Mappings section, click the Arrow.
- 8. Select the table name that is the same as the name of the Excel sheet.
- 9. Click **Upload**. The following message is displayed: *Successfully Uploaded Data*.
- 10. Click **OK**.

NOTE

If the upload fails, click on view logs button to check the logs.

11. Close the Excel Upload page.

# **OFSAA Support Contact Details**

Raise a Service Request (SR) in My Oracle Support (MOS) for queries related to OFSAA applications.

# **Send Us Your Comments**

Oracle welcomes your comments and suggestions on the quality and usefulness of this publication. Your input is an important part of the information used for revision.

- Did you find any errors?
- Is the information clearly presented?
- Do you need more information? If so, where?
- Are the examples correct? Do you need more examples?
- What features did you like most about this manual?

If you find any errors or have any other suggestions for improvement, indicate the title and part number of the documentation along with the chapter/section/page number (if available) and contact the Oracle Support.

Before sending us your comments, you might like to ensure that you have the latest version of the document wherein any of your concerns have already been addressed. You can access My Oracle Support site which has all the revised/recently released documents.

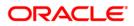